# **Calculando o custo do traço**

Abaixo, o exemplo de uma tela de cadastro do traço, lado esquerdo (1) com os detalhes e lado direito (2) com o bloco de **Estrutura**, aonde são cadastrados os agregados de cada traço:

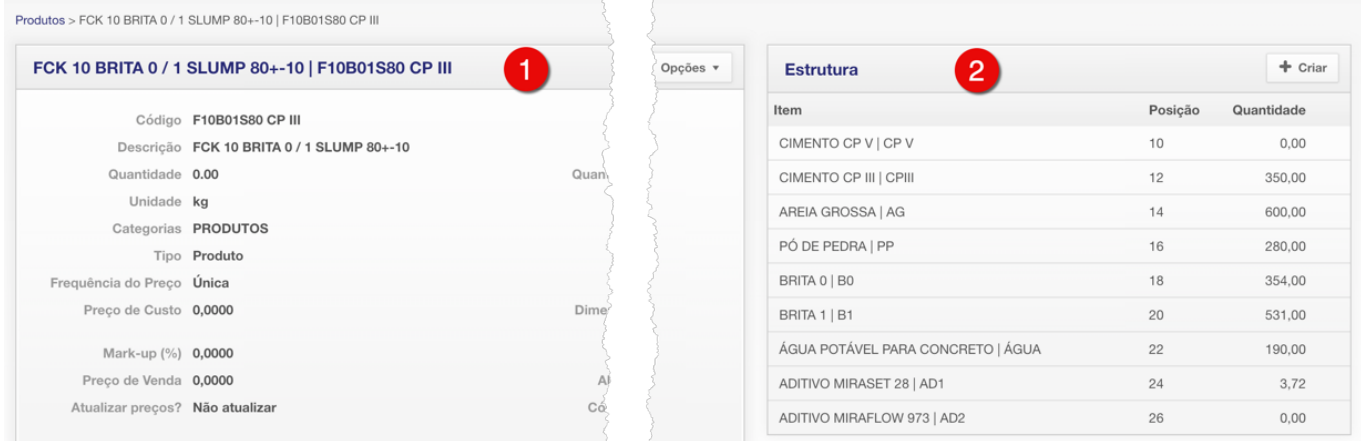

O preço de **custo** de cada traço pode ser:

- 1. Digitado manualmente no campo "Preço de Custo" ou...
- 2. Calculado pelo sistema com base no custo dos agregados.

O mesmo é válido para o preço de **venda**, que pode ser:

1. Digitado manualmente no campo "Preço de Venda" ou...

2. Gerado a partir do custo + **markup** (em linhas gerais, o markup é o % de margem aplicado sobre o custo).

Exemplo: para um custo de R\$ 300,00 e um markup de 40%, o preço de venda será  $300 + 40\% = R\$  420,00.

### **Cálculo automático**

Se sua opção for automatizar o custo (opção 2 acima), siga os passos a seguir:

a) No cadastro de cada um dos agregados, informe o custo de compra unitário para cada um deles. Entre no cadastro da AREIA, informe o preço de custo, salve. Repita os passos para os demais agregados, BRITA, CIMENTO, etc.

b) Volte ao cadastro do traço agora, e no menu de Opções, clique em "Recalcular preços x estrutura".

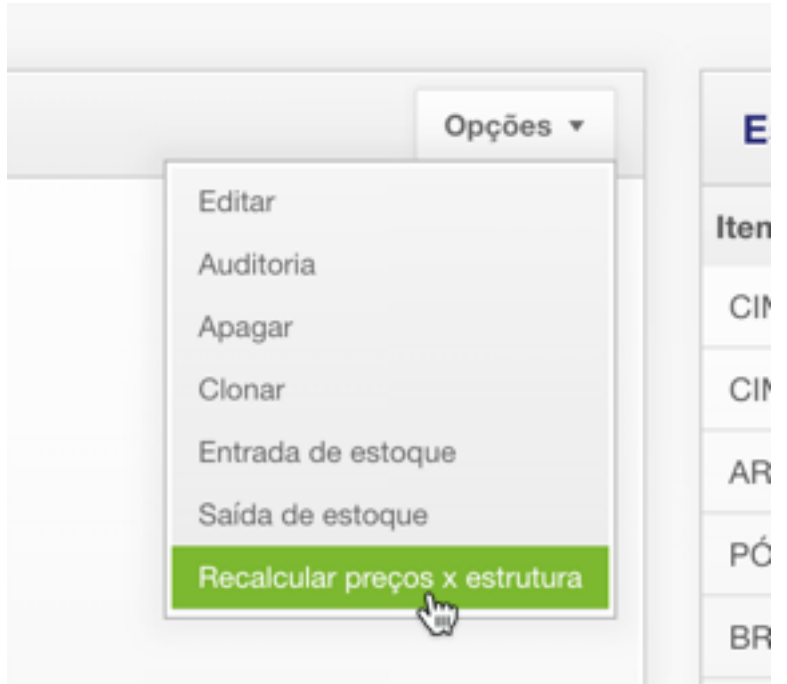

O sistema pega a quantidade (kg) de areia do traço x custo (R\$) que você cadastrou da areia, soma com a quantidade (kg) de brita x custo (R\$) da brita, e assim por diante, e coloca o total desta soma no campo de custo do traço.

Veja a tabela do exemplo abaixo:

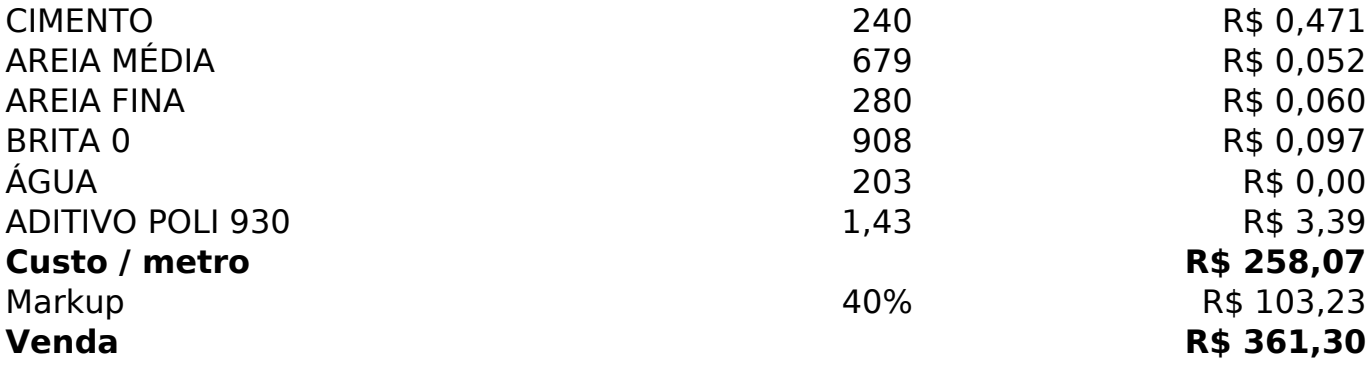

### **Observações**

1. No cadastro de cada agregado, existe o campo "Atualizar preços" que lhe permite manter o custo atualizado de cada agregado a cada compra/recebimento. Para isso, basta alterar este campo em todos os agregados:

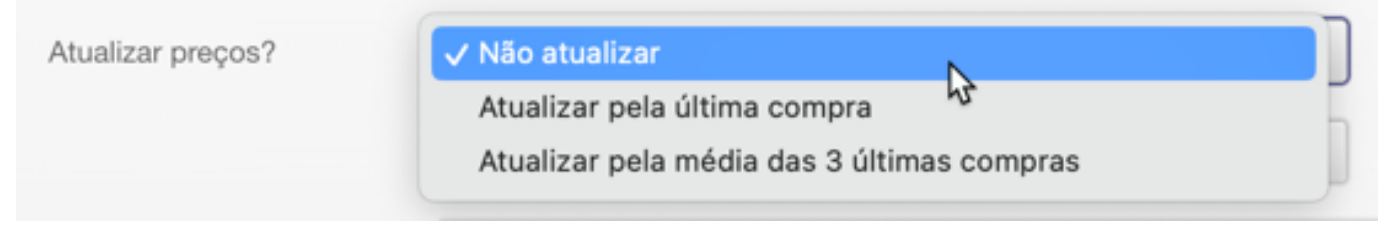

2. Este procedimento acima, não corrige os preços dos traços automaticamente, apenas mantem o preço dos seus agregados atualizados. Para atualizar o preço de custo/venda [dos traços, você precisa comandar o recálculo segundo a n](https://sac.vortal.com.br/index.php?action=artikel&cat=3&id=73&artlang=pt-br)ecessidade da empresa, usando um dos seguintes métodos:

a) Um a um:

Clicar no traço que você deseja corrigir, e comandar o recálculo como descrito acima, menu "Opções > Recálculo preços x estrutura". Repetir para todos.

#### b) Todos de uma vez:

Na listagem dos produtos, filtrar pela família desejada (1), por exemplo "FCK 20", e utilizar o botão "Recalcular" exibido na listagem (2). Usando o filtro, você pode atualizar família por família, se for o caso, ou simplesmente recalcular todos os traços se você filtrar por "FCK"

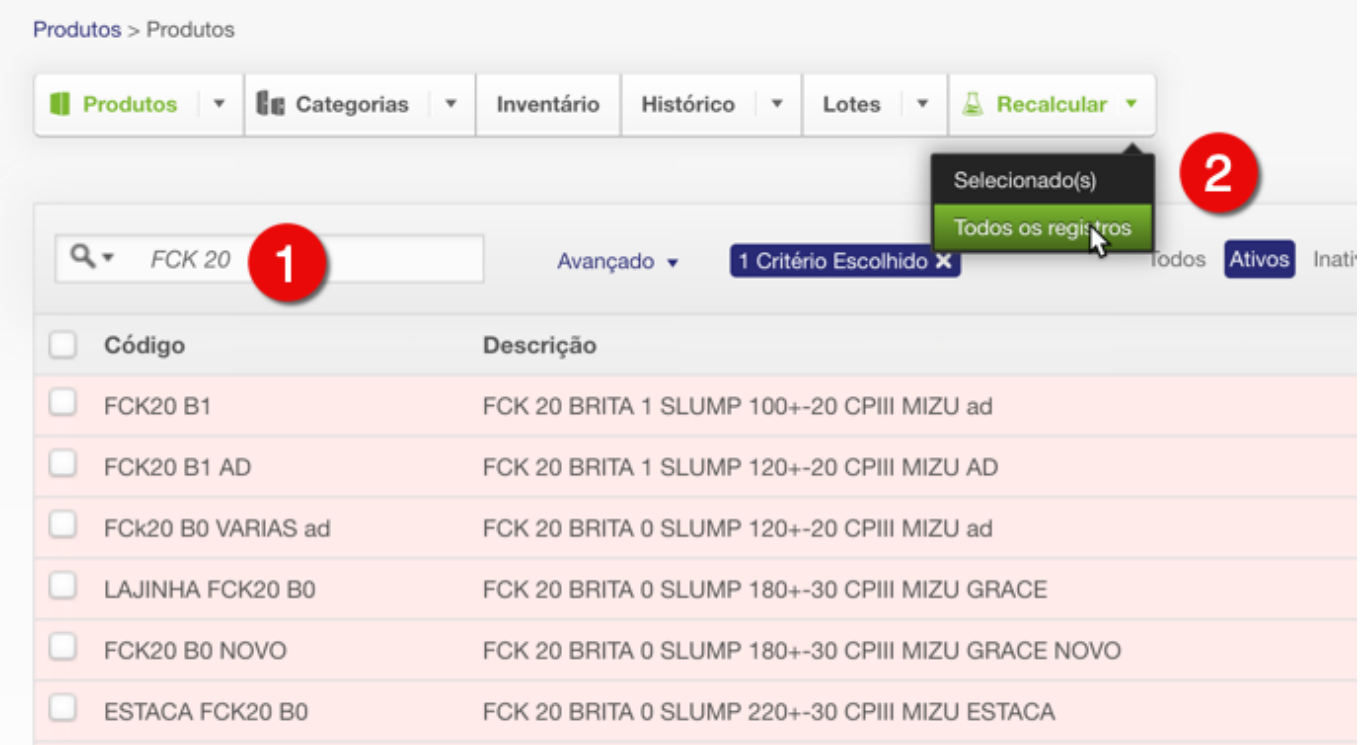

c) Pela listagem, sempre que você utilizar um filtro, o sistema vai solicitar esta confirmação. A única maneira de voltar aos preços anteriores é pela auditoria, aonde é possível ver o preço anterior. Use esta função de recálculo com atenção.

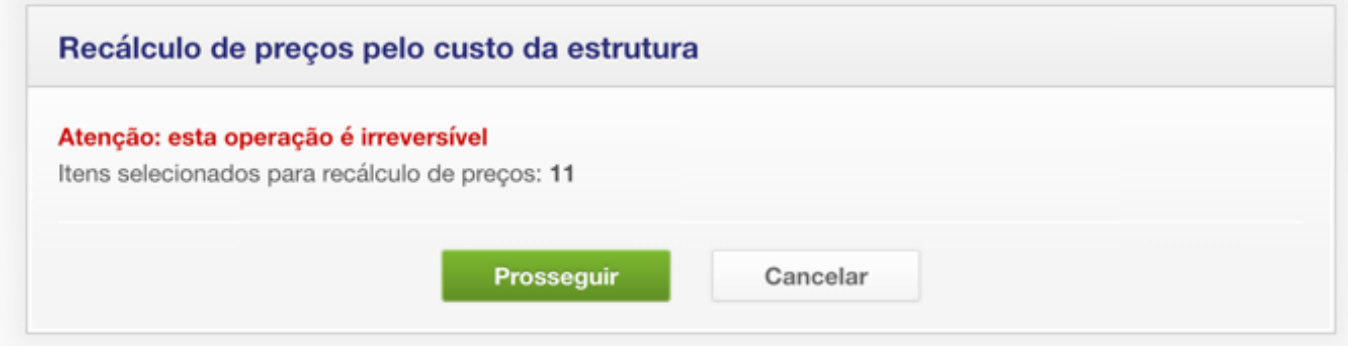

Página 3 / 4 **(c) 2024 Vortal Admin <info@vortal.com.br> | 18-05-2024 10:27** [URL: https://sac.vortal.com.br/index.php?action=artikel&cat=3&id=73&artlang=pt-br](https://sac.vortal.com.br/index.php?action=artikel&cat=3&id=73&artlang=pt-br)

ID de solução único: #1073 Autor: : Administrador Última atualização: 2023-02-05 14:13

> Página 4 / 4 **(c) 2024 Vortal Admin <info@vortal.com.br> | 18-05-2024 10:27** [URL: https://sac.vortal.com.br/index.php?action=artikel&cat=3&id=73&artlang=pt-br](https://sac.vortal.com.br/index.php?action=artikel&cat=3&id=73&artlang=pt-br)